# Permissions Examples in Eval25

Below are three examples of what can be done with Eval25 Access Restrictions. With these three examples, ranging from basic to complex, you can see how to create and maintain granular permissions in Eval25. Remember too, that you can create permissions and copy them to other users at any time.

Access [Restrictions](http://knowledge25.knowledgeowl.com/help/access-restrictions) are found under Configuration > Users > User Permissions. If you have questions, be sure to [contact](http://knowledge25.knowledgeowl.com/help/contact-us-1b5ecfd) us for answers.

### Example One

In the first example, we want to give a user the ability to access data from the Biology department, but only with lectures as a course type. We also want the same user to be able to access Chemistry department data, but only with lab course types. Thus, any classes this user can access must meet these criteria:

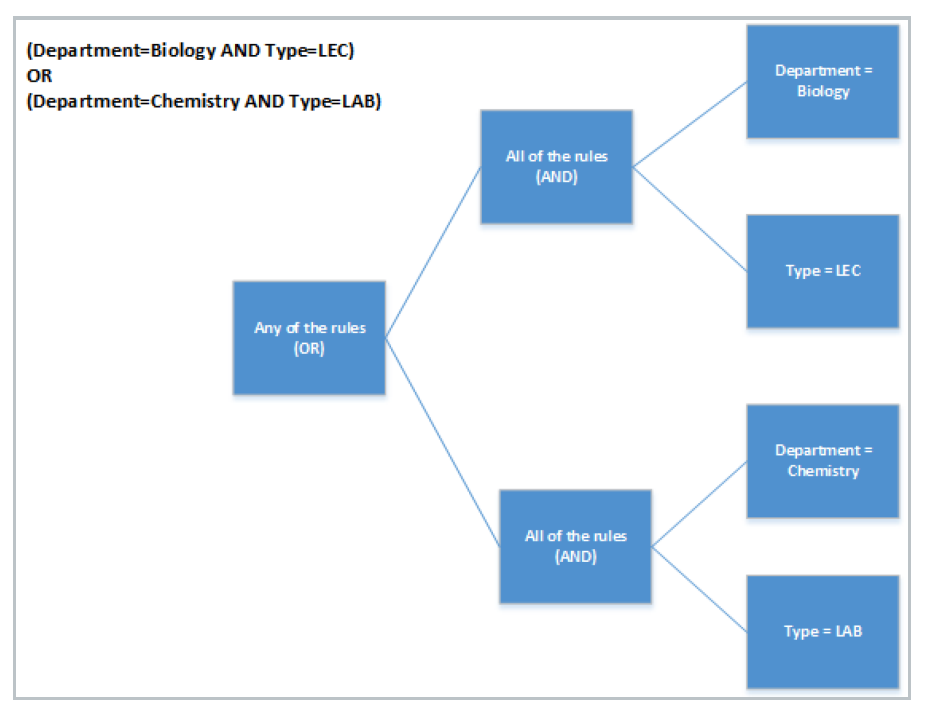

 $\oplus$  How to Configure *(Click to Expand)* 

#### Example Two

In the second example, you want to restrict the user's ability to access data to the Biology department for only the lecture or lab course types, as well as Chemistry department data, but only for the lab course type. Like this:

#### CollegeNET Series25 Help and Customer Resources

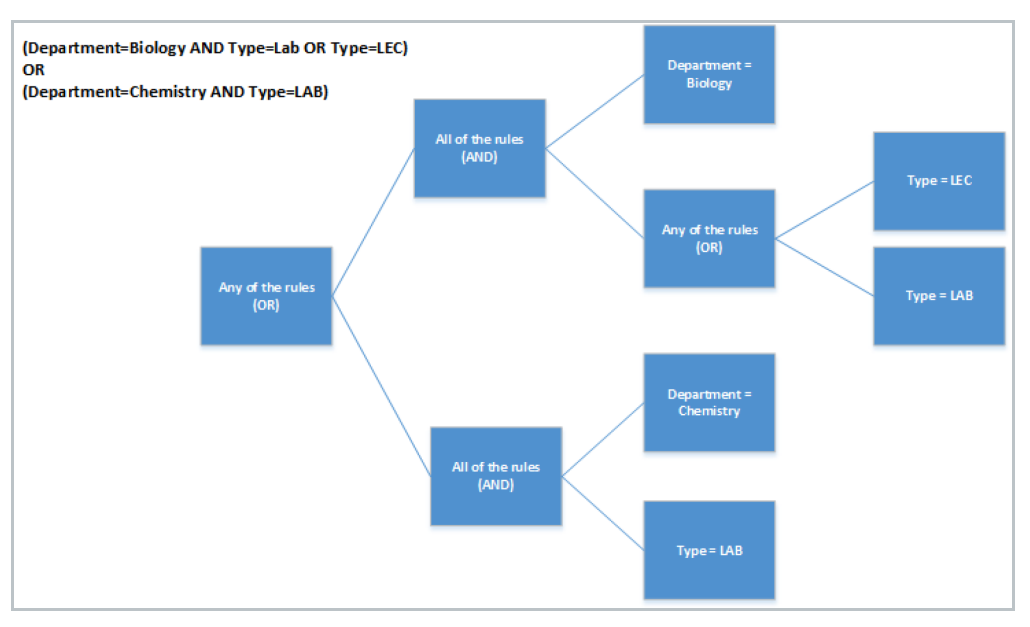

 $\oplus$  How to Configure *(Click to Expand)* 

## Example Three

In the final example, we have a user with very complex restrictions. We must restrict access to only:

- Biology department courses either taught as lectures or taught at the downtown campus
- Chemistry department lab courses
- All courses, regardless of department, that are at the 700 or 800 class level

Visually this can be represented like the following:

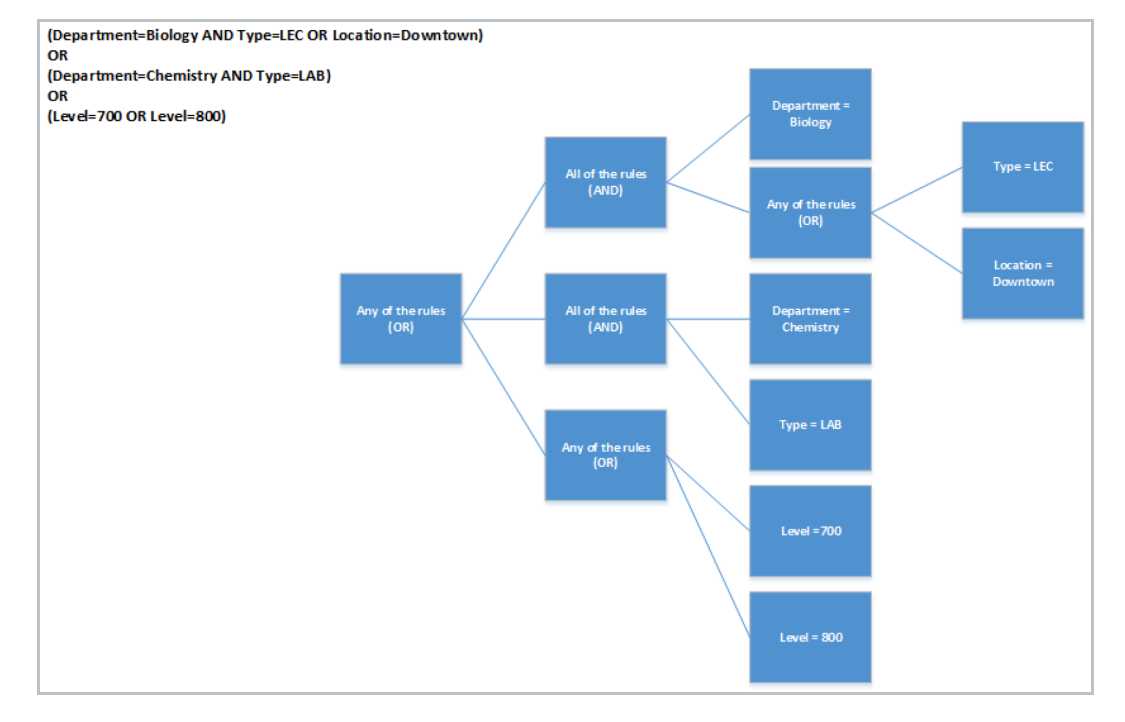

 $\oplus$  How to Configure *(Click to Expand)*